# Schedule Builder User Guide

OFFICE OF THE REGISTRAR INDIANA STATE UNIVERSITY

Civitas is a new program being used by the University in 2022. Students will be able to register for future terms. Civitas will be available via a student's portal. Once the student logs in they will be able to select the current or any future terms that they are able to register for.

# Contents

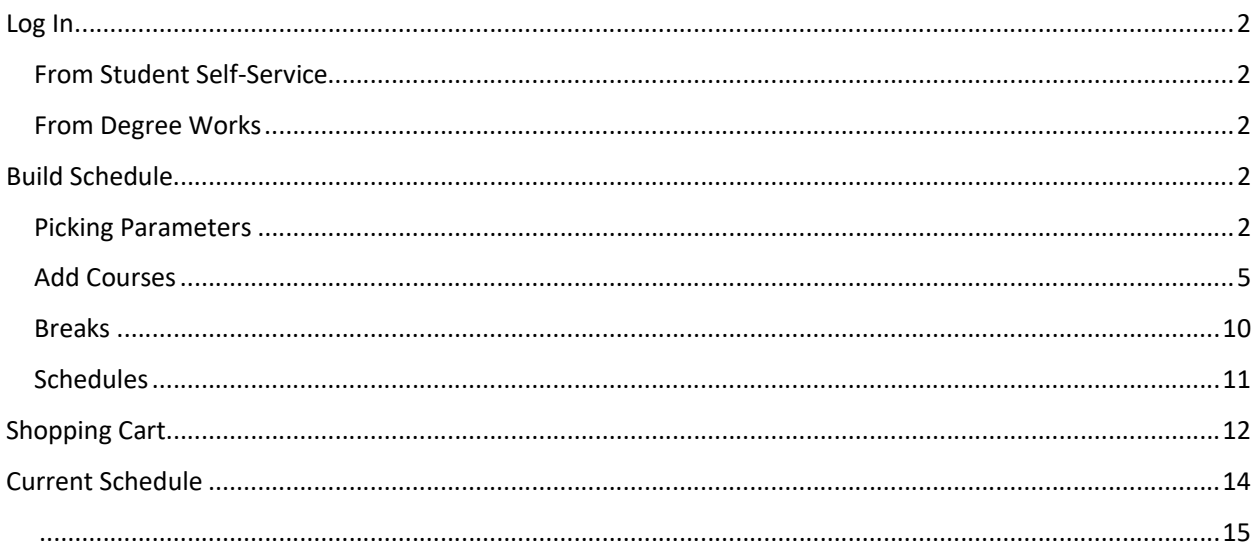

# Log In

### From Student Self-Service

- Select Student Profile
- On left side, select Schedule Builder
	- Student · Student Profile

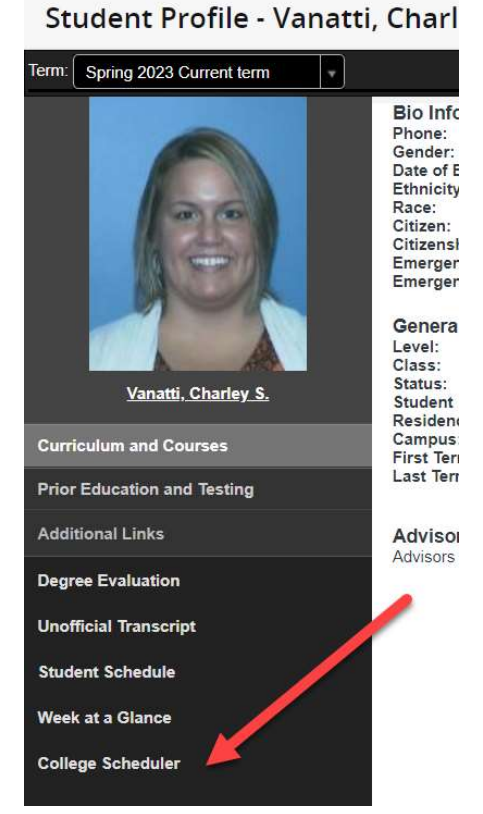

### From Degree Works

From any page in Degree Works, students can select Schedule Builder on the top

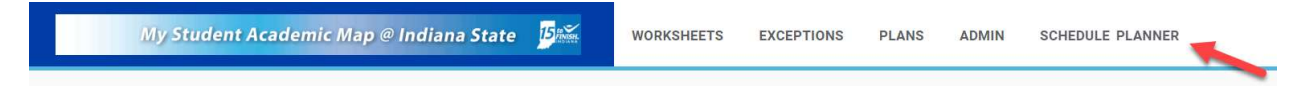

# Build Schedule

### Picking Parameters

These can help to narrow down a student's search for courses.

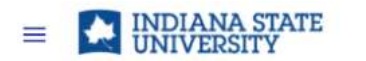

#### **BUILD SCHEDULE** SHOPPING CART (1) **CURRENT SCHEDULE (4)**

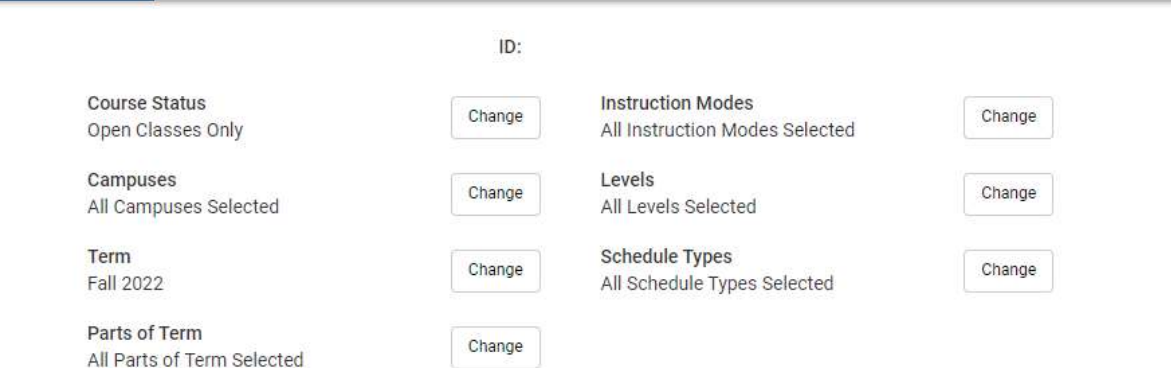

#### Course Status

- Open Classes Only
- Open & Full

#### Campuses

- ISU Main Campus
- Off Campus
- Online/Distance

#### Term

- **•** Terms that have the schedule published
	- o Student won't be able to register for all terms, only terms where registration is open

#### Parts of Term

All parts of term for the initial term(s) that was selected

#### Instruction Mode

- Face to Face:  A face to face course is in-person, on-campus delivery.  Class activity is organized around scheduled class meetings. They are measured by the number of hours spent in required class meetings. Online activity may complement class sessions without materially reducing the number of required in-person class meetings. The primary use of online assignments is to provide out-of-class activities to encourage greater student engagement with class content.
- Arranged by Instructor:  The nature of independent study, research project, thesis and dissertation classes create unique circumstances and generate some confusion as to what is the proper class type to use.  Clarification of this matter is intended to ensure that students are charged, or not charged, the distance delivery fee appropriately.
- Field Instruction: These types of classes are unique and are not intended for regular classes, where there is on-going faculty-mediated instruction.
- HYB-Hybrid: Courses delivered through a combination of online and face-to-face meetings. The campus and schedule type will also determine the modality of the course. Courses can be On Campus Hybrid (blend of face to face and online instruction) or Distance Hybrid (online instruction supplemented with classroom activities.)
- On campus hybrid - Online activity is mixed with classroom meetings, replacing at least 20%, but less than 75% of required face-to-face meetings. When the technologies used for education and communication outside the classroom are used to supplant some of the classroom work, reducing the time actually spent in the classroom, the result is a hybrid class. For example, if a class traditionally meets in a classroom three times per week, a hybrid or blended version might use online sessions to replace one or two of the traditional weekly classroom sessions. A general rule is to classify a class as hybrid if online components replace a minimum of one class meeting per week in a typical threecredit class or to replace all but a few key face-to-face sessions for laboratory work or examinations. Total amount of student work time is ultimately equivalent to a face-toface course and outcomes are identical to traditional classes.
- Distance Hybrid At least 75% but not 100% of class activity is done online.  Distance Hybrid delivered classes are those in which the vast majority of the instruction and interaction occurs via electronic communication, or equivalent mechanisms, with the faculty and students physically separated from each other and substantive interaction between the students and the instructor, either synchronously or asynchronously.  If there are required face-to-face sessions or on-campus activity, it is typically delivered in short, intensive periods such as a residency weekend or laboratory session and is clearly outlined in the class schedule notes.  Online meeting times due to faculty absence or an unforeseen reason to cancel a scheduled face to face meeting does not constitute a Distance Hybrid course.  Additionally, supplementing face-to-face meetings does not constitute a Distance Hybrid course.
- Online:   100% of all class activity is done online.  Distance delivered classes are those in which all of the instruction and interaction occurs via electronic communication, correspondence, or equivalent mechanisms, with the faculty and students physically separated from each other and substantive interaction between the students and the instructor, either synchronously or asynchronously.

Level

- Graduate
- Undergraduate

#### Schedule Type

 Clinical: An academic credit course that is a health-related, work-based learning experience that enables the student to apply specialized occupational theory, skills, and concepts.  

- Dissertation/Thesis/Final Project: Used when a course has been defined as dissertation, thesis, or final project.
- Independent Study: Arranged course between the student and the instructor
- Internship: Used when a course has been defined as an internship. The student will complete internship hours at an approved site.
- IU Med:  GRAD 501, 601, 701, 801. Medical Education Program partnership with Indiana University.
- Lab: Laboratory course: Course number has an L associated with it, for example CHEM 105L.
- Learning Community: Multiple courses linked as co-requisites at the section level (not catalog level)
- On Campus course: Traditional course scheduled on ISU's campus.
- Online Asynchronous: Course is entirely online. Student completes course independently, while following deadlines set by the instructor.
- Online Synchronous: Course is entirely online and includes a synchronous component that requires attendance at specific times. Students are responsible for being online at the designated times.
- Outreach: Off campus outreach courses that begin during the first week of a semester and run with the normal length of a semester.

+ Add Course

- Research: Student conducts independent research as arranged with the instructor.
- Student Teaching: College-supervised instructional experience for teaching certification.

### Add Courses

Click the 'Add Course' button

There are multiple ways to search for courses and add them to your schedule

By Subject

- Select Subject
- Based on the subject, all available courses for that term will be populated
- Select the course
	- o The course description will show
- Click 'add course' button
	- o The course will populate to the right under Desired Courses

### Add Courses for Fall 2022

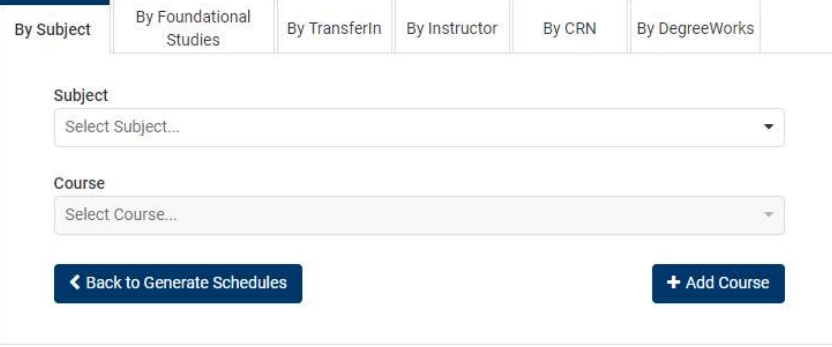

#### By Foundational Studies

- Select the Foundational Study category that you need to register for
- All courses that fulfill that category will populate
- Select the subject and course

### Add Courses for Fall 2022

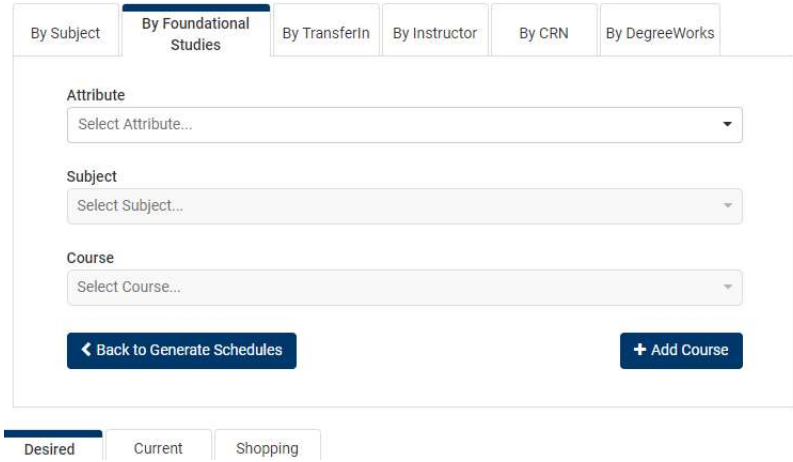

By TransferIn

Courses that qualify for TransferIn can be found here

## Add Courses for Fall 2022

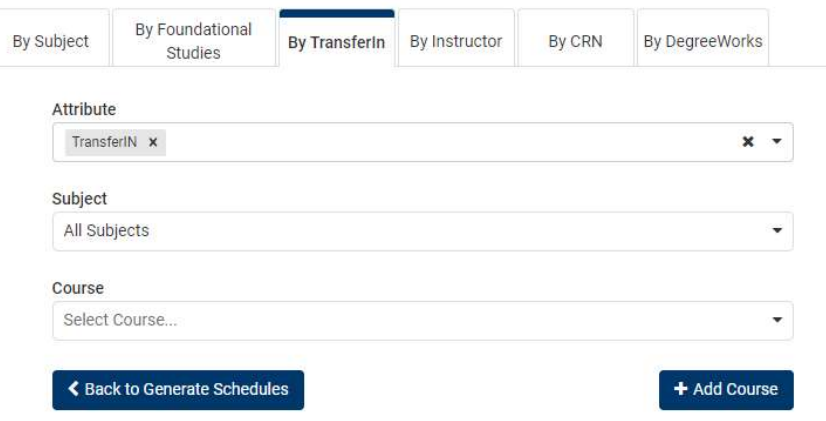

#### By Instructor

- Select the drop down box for instructor
	- o Student can type the start of any instructor's name
- Courses will populate that the instructor is teaching
- Click 'add course' button

### Add Courses for Fall 2022

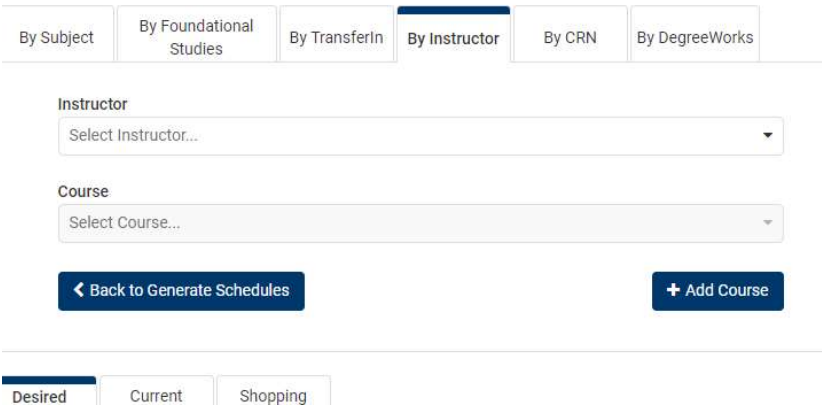

By CRN

- Type the CRN of the course
- Click 'add course' button

# Add Courses for Fall 2022

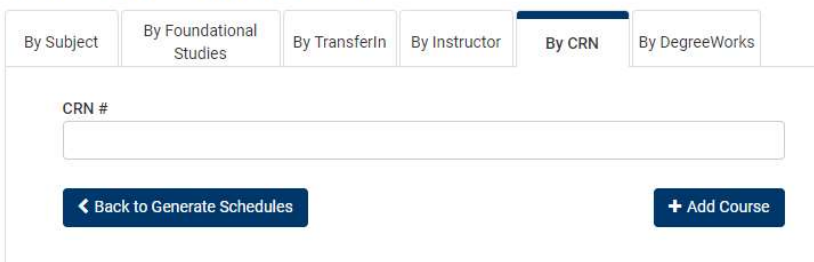

By DegreeWorks

- Students should have consulted with their advisor before registering. Once they have met with advisor, he/she should have updated the plan in DegreeWorks.
- All courses in the plan will be populated and the student can select all and add them to their courses for their schedule. This ensures students will stay on track to graduate on time.
- If the advisor does not change a "placeholder" course to the actual course a student wants to take, it will show as the placeholder and the student will need to add the course manually while building their schedule.
- Currently if there is a choice in the plan it will not populate in schedule builder under this tab. If the student has a choice in their plan, we highly suggest that once you have decided upon what choice the student wants to take, you will need to add the specific course to the plan and delete the choice so that it will populate easily in scheduler builder.

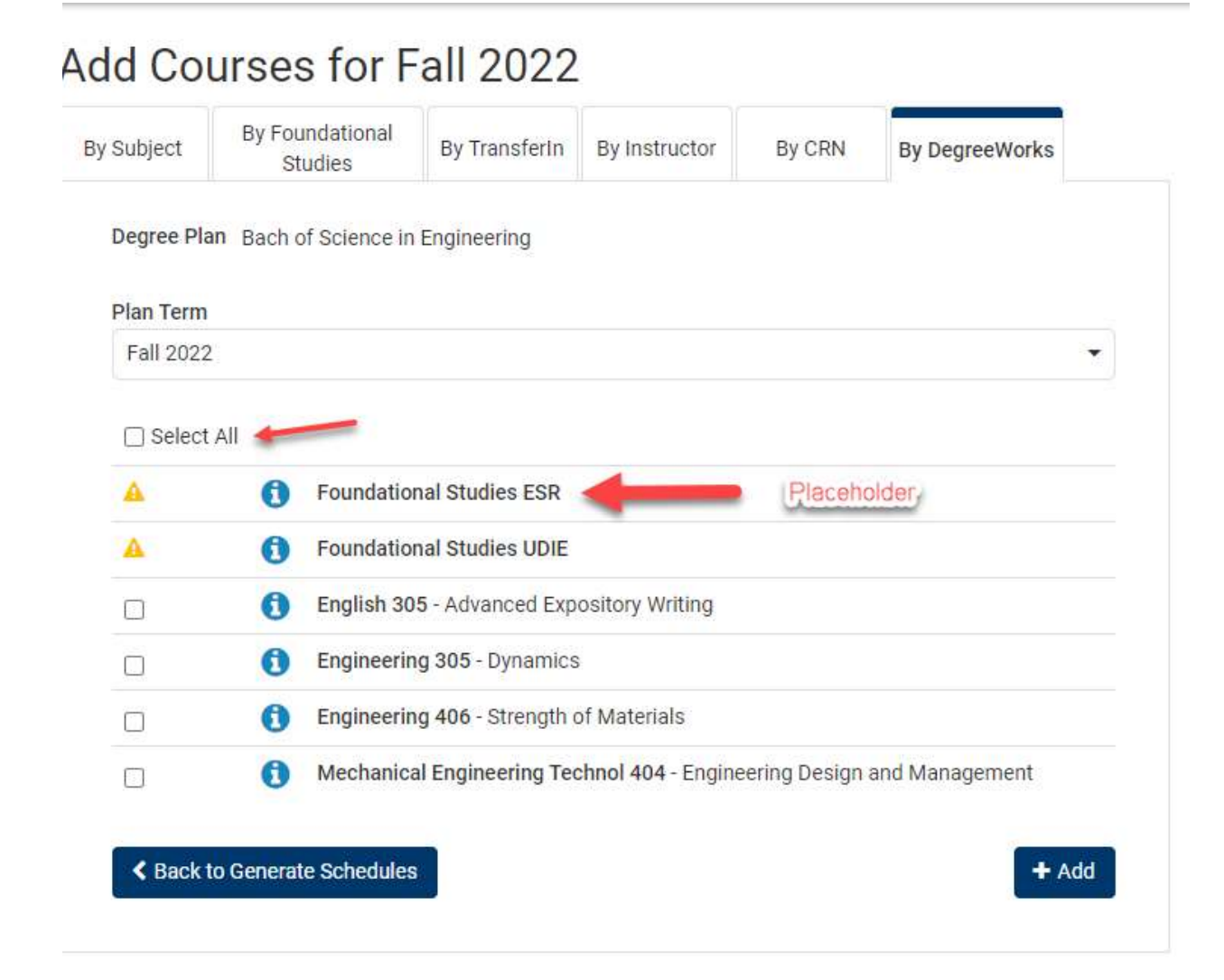

Select Build Schedule tab to see the courses you have selected

- The **C** button will allow the student to see all active section for the term selected
	- o If a student is currently registered for a section of the course, that section will show as disabled when looking at available sections
- You can get course details by selecting the button
- The lock button can be selected if you choose a specific section first o This will lock in that specific section when you generate schedules
- The button will delete the course from the student's section

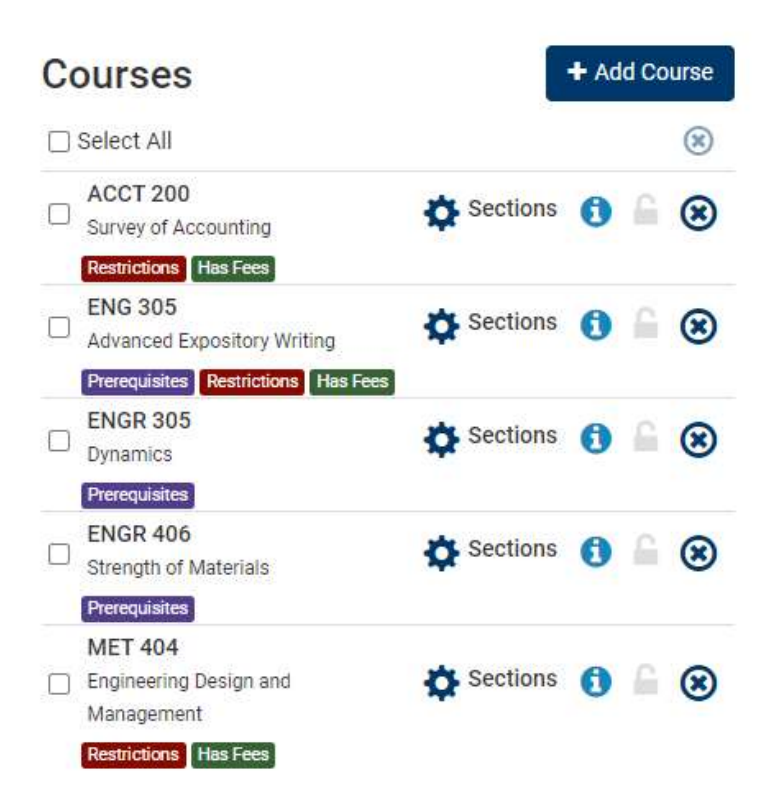

### Breaks

#### + Add Break

- Select **for when a student does not want any courses scheduled** 
	- o Work schedules, study time, etc
- Name the break
- Select start and end time
- Select the days

• It can be for just the term the student is registering for or ongoing

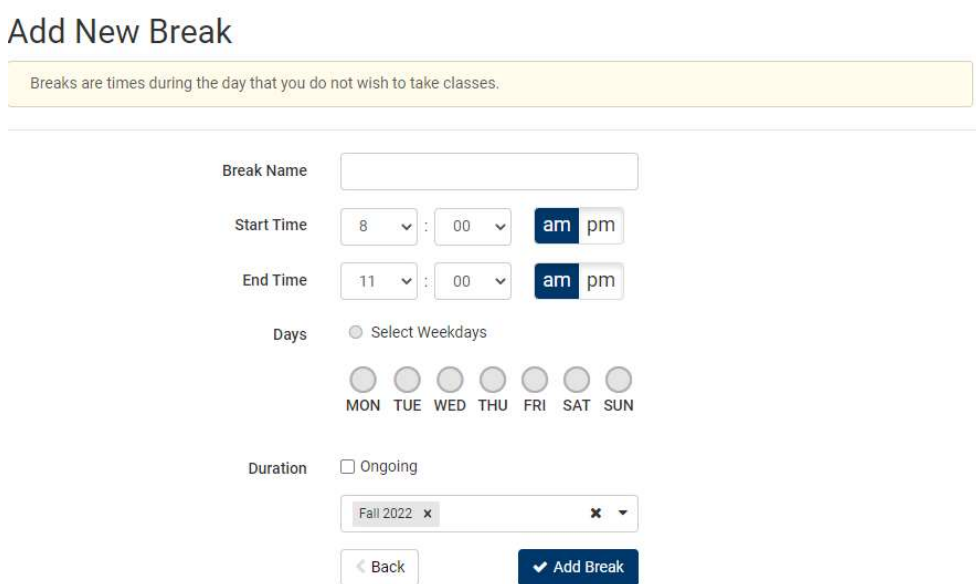

### **Schedules**

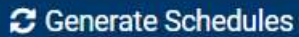

- $\bullet$  Select
	- o Based on all courses that have been selected, all possible schedules with those courses will populate
	- o Schedules can be compared if the student selects multiple
- Click 'view' next to any schedule to see what the schedule shows

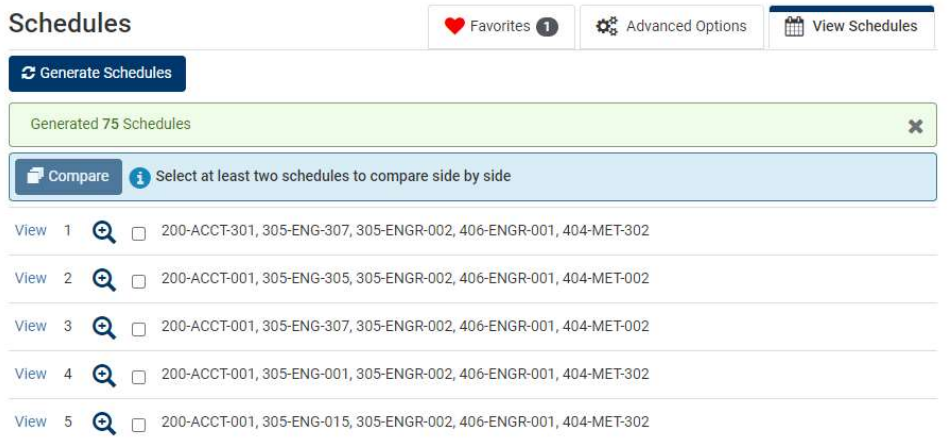

- The courses shown will give specific sections
- If there is a lock next to the course, the student can choose that so that if they want to generate more schedules that specific section will always show
- If a course has a pre-requisite or co-requisite it will be shown
- Below the courses will show a week at a time and how courses will be scheduled
- In the upper right corner, there is a heart button. If the student likes this schedule but wants to look at more they can make it a favorite by clicking on the heart button
- If the student likes the schedule that is given, click 'Send to Shopping Cart' and all courses will go into the shopping cart for registration

# Potential Schedule for Fall 2022

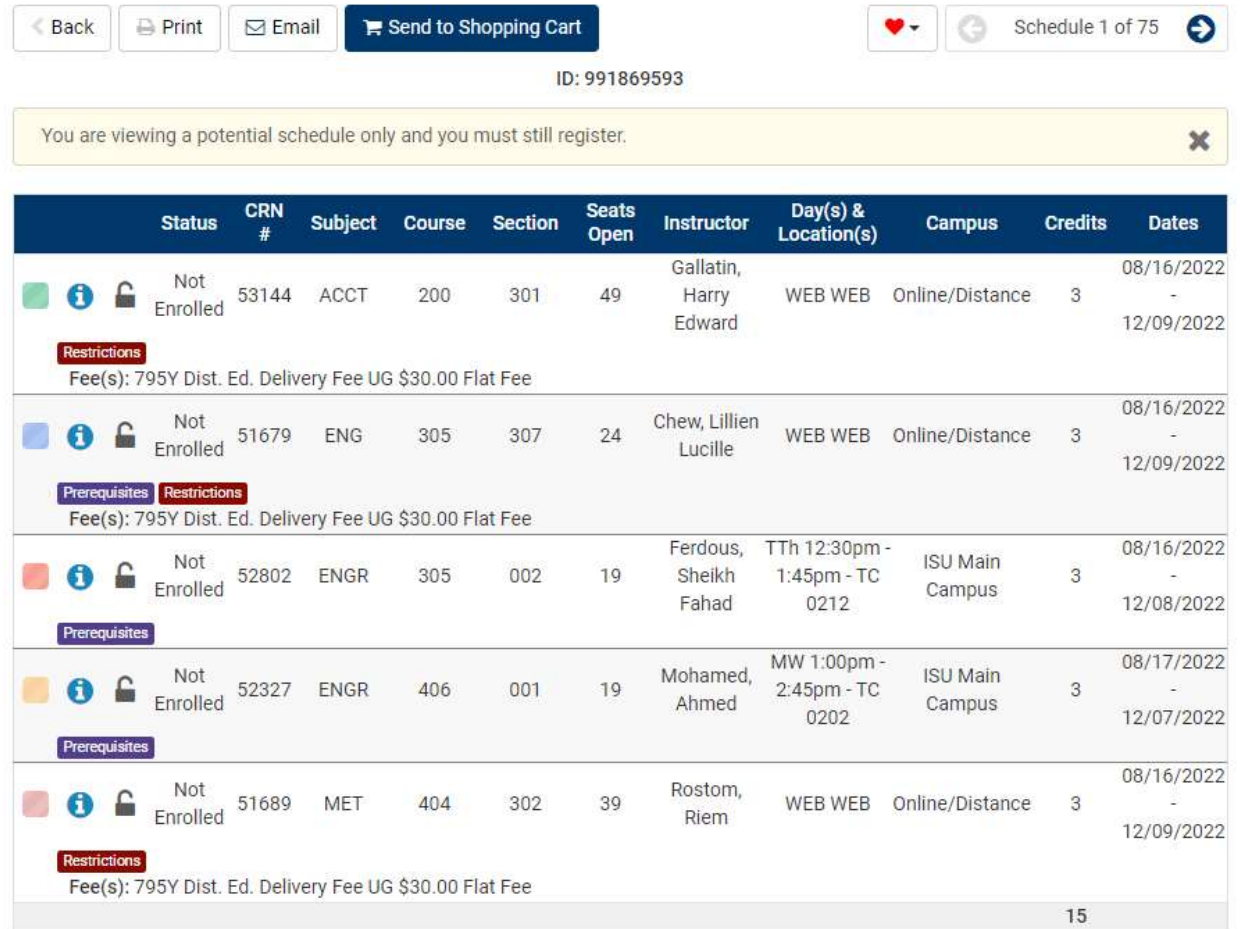

# Shopping Cart

All courses placed in the shopping cart should be showing along with the week by week schedule.

Click 'Register' to let the system try to register

If a student has a pin number for the term they are trying to register for, it will ask them for the pin at this time.

# Shopping Cart for Summer 2022

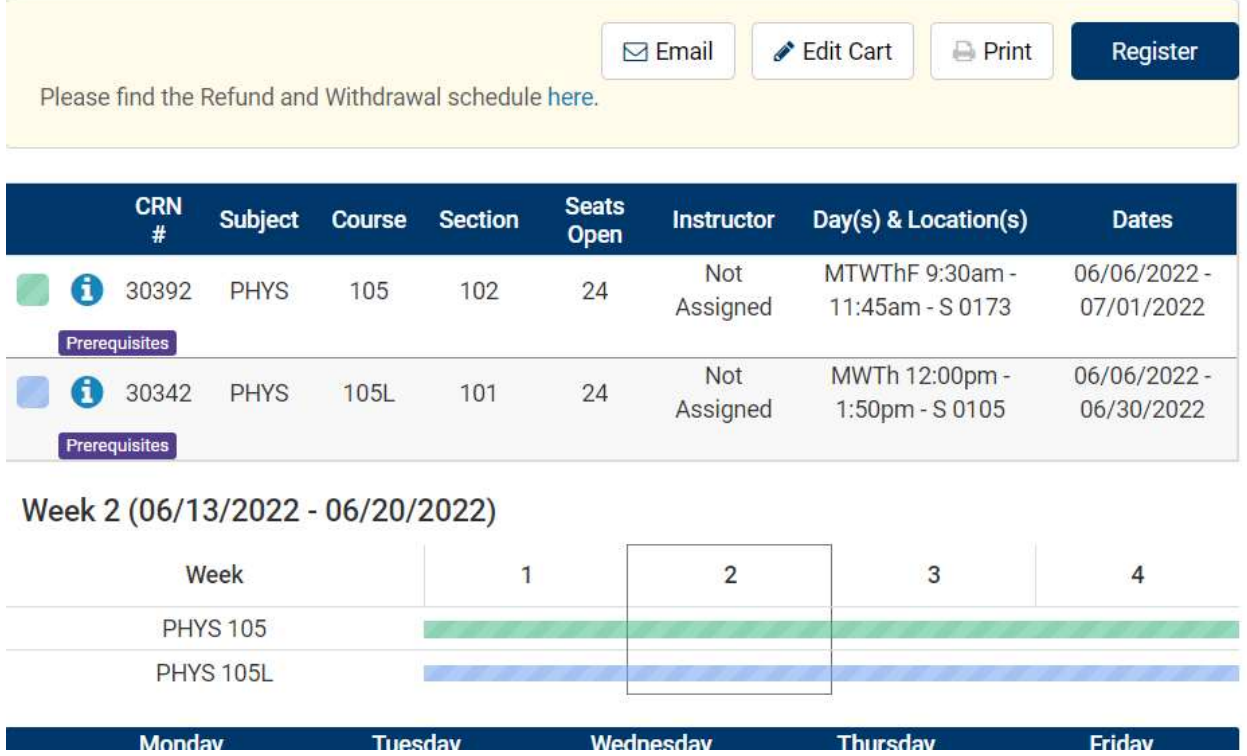

Once registration has gone through a pop-up box will appear. It will show all courses that were registered and then any that were not and why they could not be registered. This will include any errors that the students would currently see.

All registration attempts are still logged into Banner. If an override it needed for the student to enter a course, that is the same process. The system will update automatically.

#### **Registration Results**

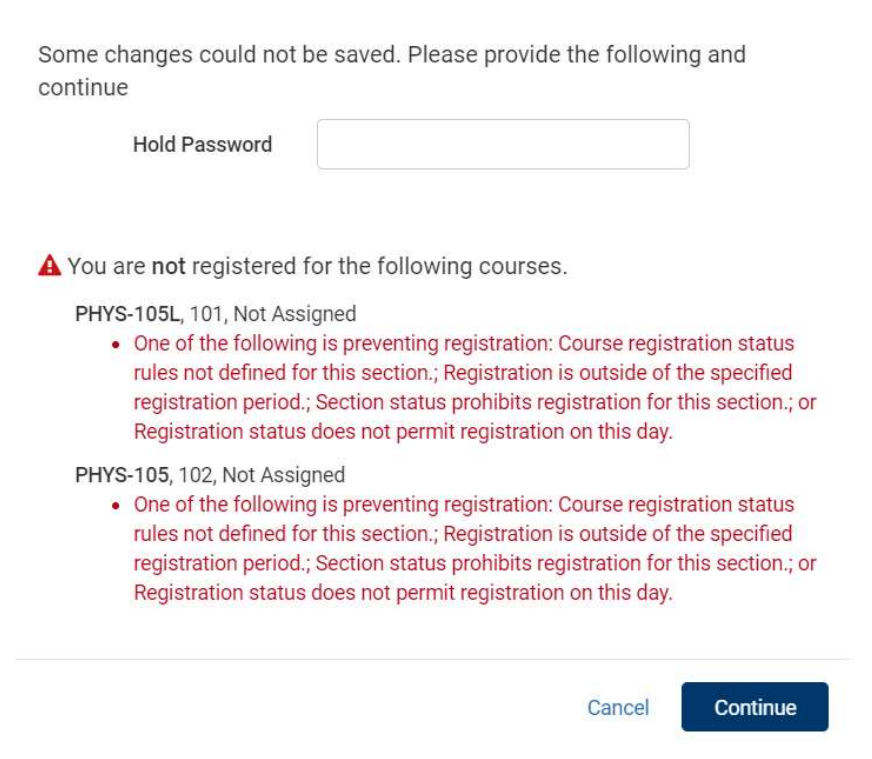

# Current Schedule

The Current schedule tab will show the schedule for the term that has been selected. The weekly schedule will be below and the student can click on each week throughout the term.

If a student would want to edit (before the semester) or drop (during the semester) a course there is an 'Edit or Drop Classes' button on the upper right.

Students may also register for courses if they know the specific CRN.

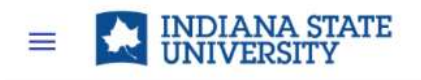

**BUILD SCHEDULE** 

SHOPPING CART (2) CURRENT SCHEDULE (3)

# My Current Schedule for Fall 2022

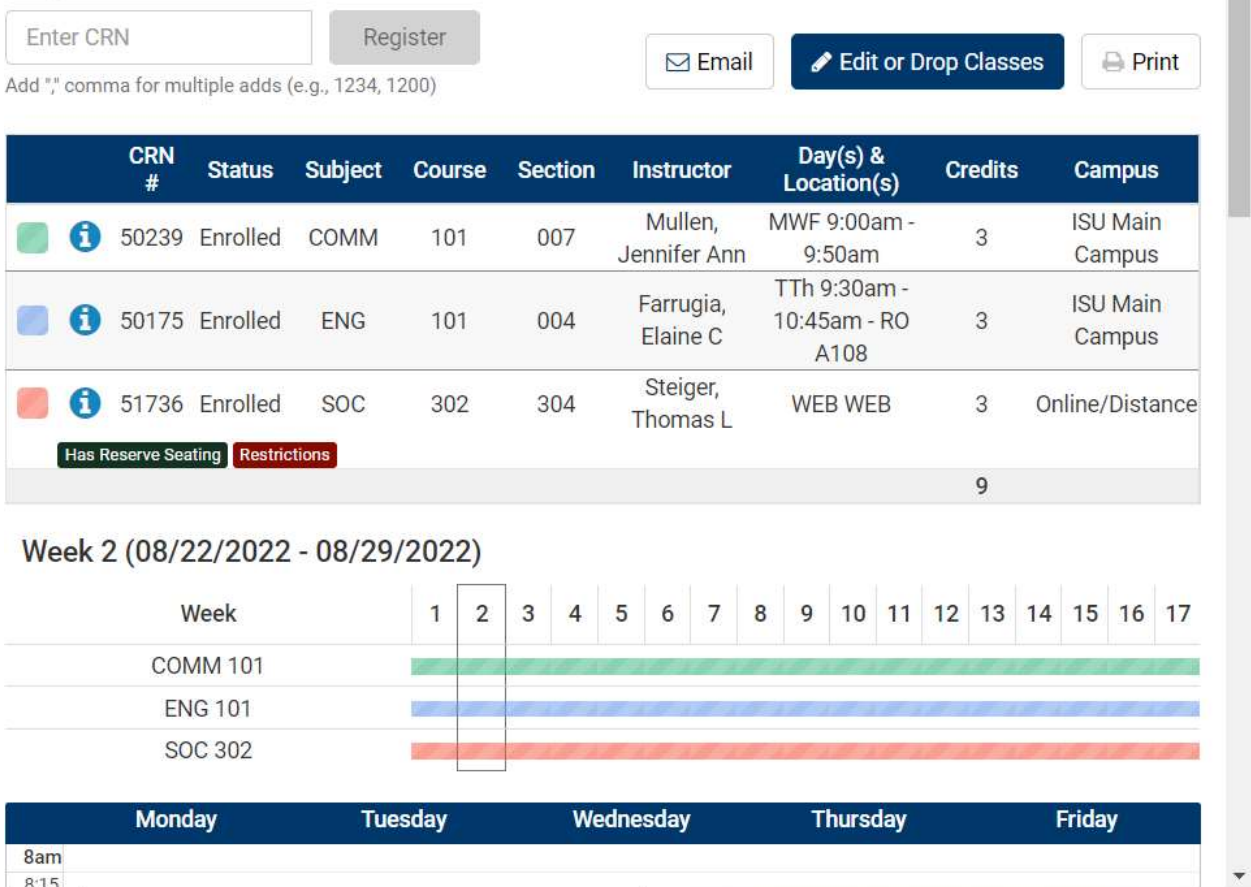

# Edit or Drop Classes for Fall 2022

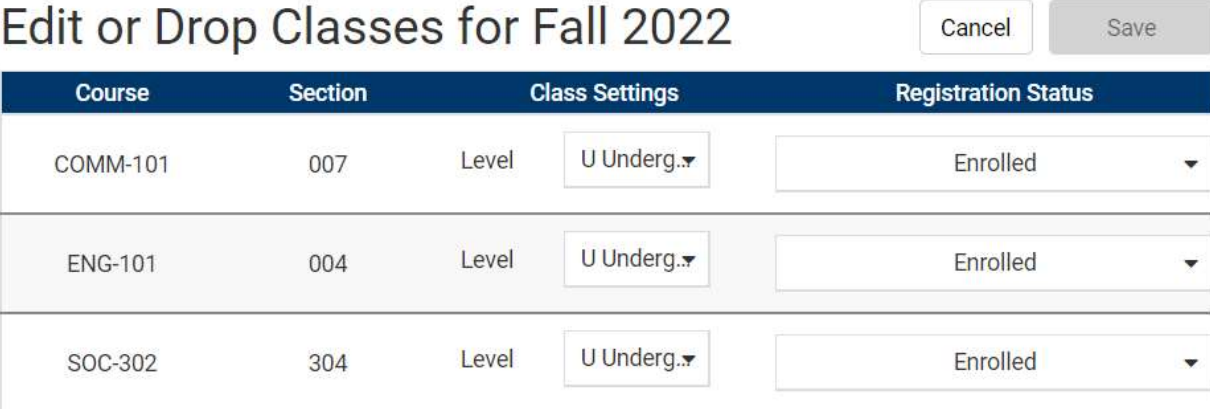

Save

v.